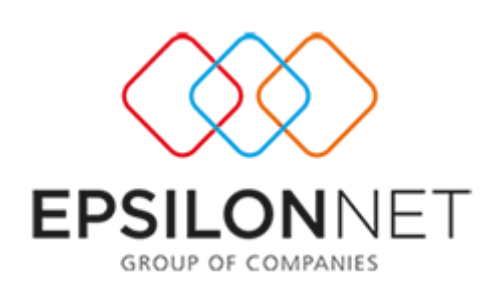

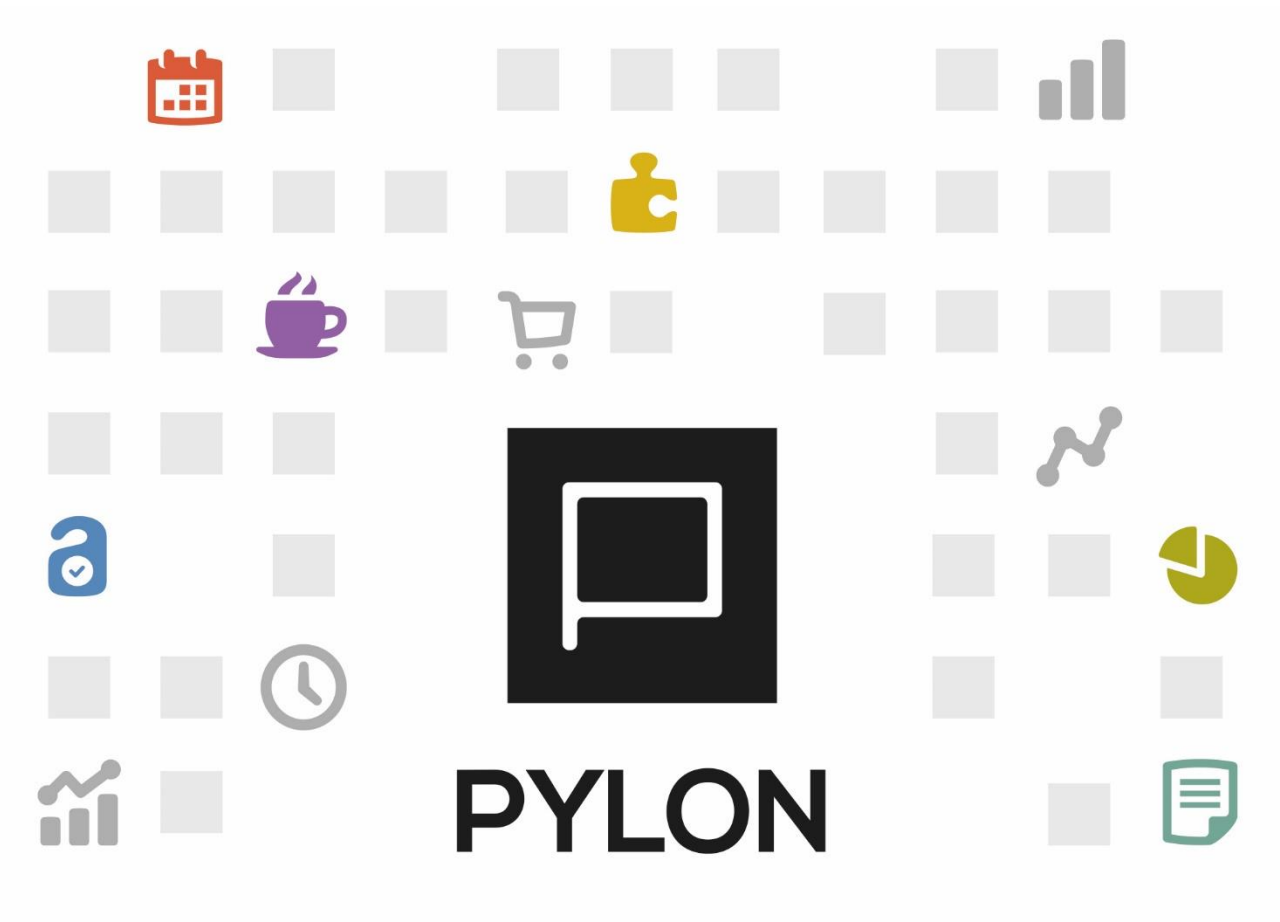

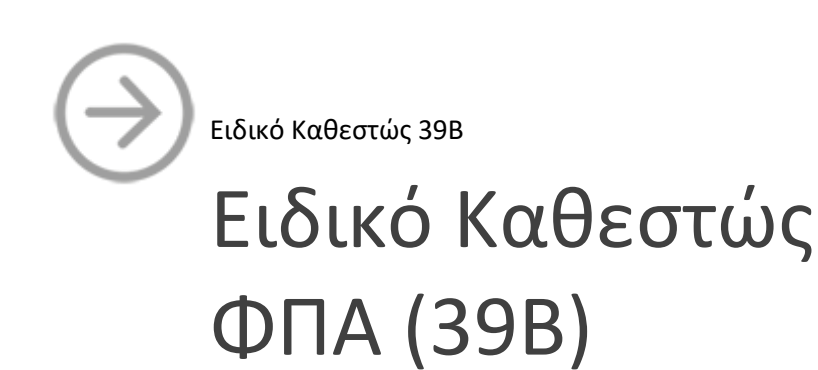

Version: 1.0 1/6/2018

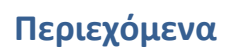

 $\Box$ 

L L L

 $\Box$ 

 $\mathbb{R}^n$ 

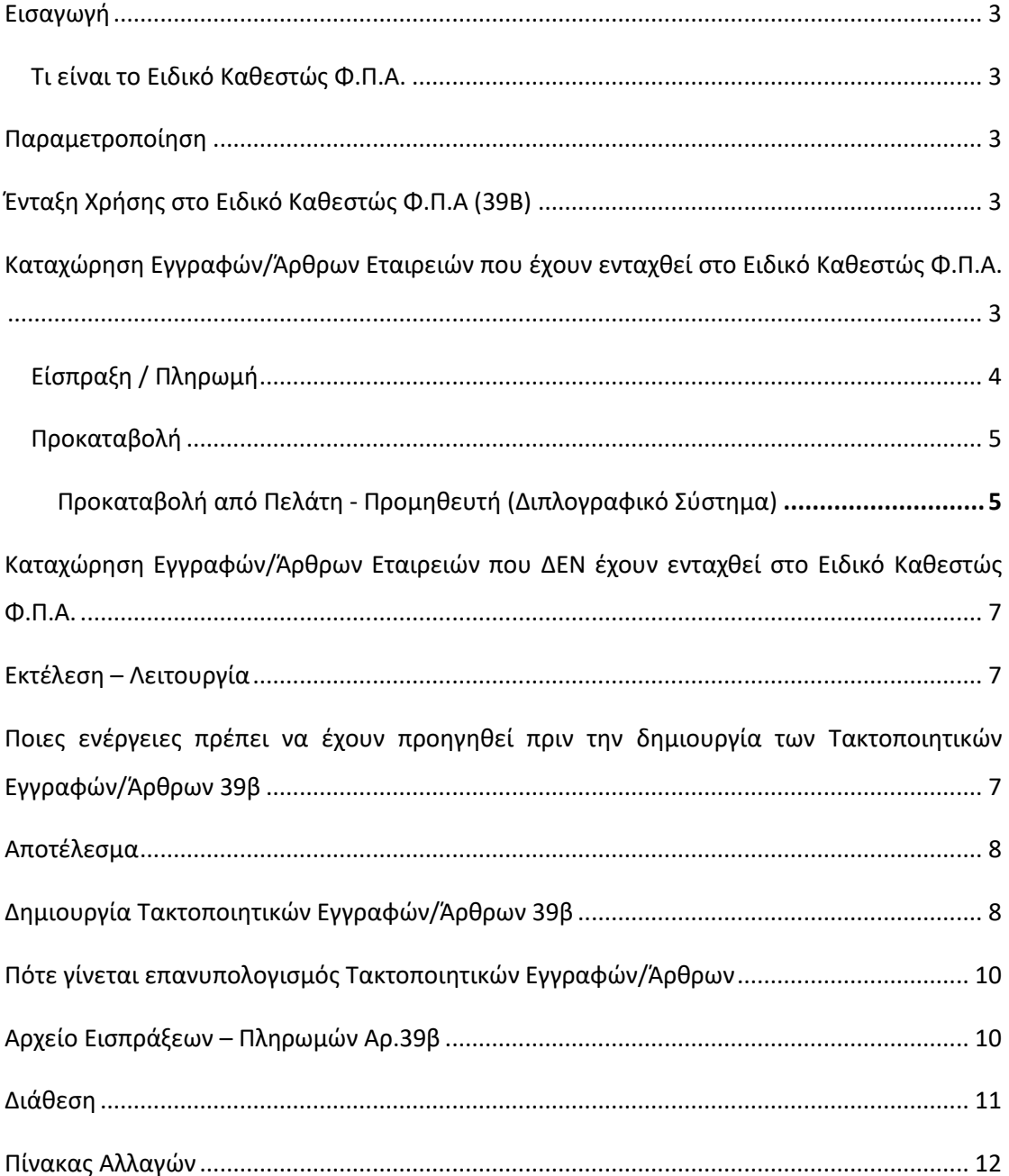

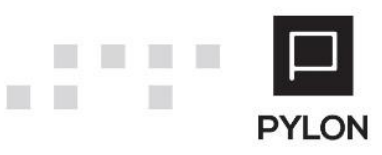

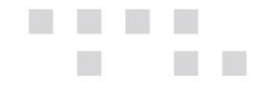

### <span id="page-2-0"></span>**Εισαγωγή**

### <span id="page-2-1"></span>**Τι είναι το Ειδικό Καθεστώς Φ.Π.Α.**

Σύμφωνα με την [ΠΟΛ.1214/2014](https://www.e-forologia.gr/lawbank/document.aspx?digest=6827C400DDE7FA90.1D031AEA53&SearchTerms=MTIxNA_E__E_&version=2014/09/30) το Ειδικό καθεστώς Φ.Π.Α. 39Β προβλέπει ότι όσες επιχειρήσεις πληρούν τις προϋποθέσεις που αναφέρονται στο [άρθρο 39Β του Ν. 2859/2000](https://www.e-forologia.gr/lawbank/document.aspx?digest=7DC38D0A614986E0.2A23185ADA10&version=8/8/2014) και εφόσον το επιθυμούν, εντάσσονται στο ειδικό καθεστώς 39β και αποδίδουν τον αναλογούντα στις εκροές τους Φ.Π.Α. όταν τον εισπράξουν, αλλά εκπίπτουν αντίστοιχα τον αναλογούντα στις εισροές τους Φ.Π.Α. όταν τον πληρώσουν.

Παράλληλα, όσες επιχειρήσεις επιθυμούν να ενταχθούν, καθώς επίσης και όσες επιχειρήσεις συναλλάσσονται με αυτές, υποχρεούνται να παρέχουν ηλεκτρονικά πληροφορίες στη φορολογική διοίκηση, για τις πληρωμές και τις εισπράξεις που πραγματοποιούν.

### <span id="page-2-3"></span><span id="page-2-2"></span>**Παραμετροποίηση**

### **Ένταξη Χρήσης στο Ειδικό Καθεστώς Φ.Π.Α (39Β)**

Όταν είναι ενεργοποιημένο το Module "Αντιστοίχιση Συναλλασσομένων" και σε περίπτωση ένταξης της επιχείρησης στο Ειδικό Καθεστώς Φ.Π.Α, **μετά το άνοιγμα της Χρήσης,** θα πρέπει να συμπληρώσετε την Ημερομηνία Έναρξης Ένταξης, ενώ βρίσκεστε μέσα στα στοιχεία της Εταιρείας από το μενού **Παράμετροι Πίνακες Εταιρείας Ειδικό Καθεστώς Φ.Π.Α (39Β).**

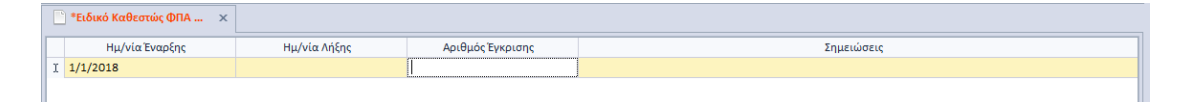

## <span id="page-2-4"></span>**Καταχώρηση Εγγραφών/Άρθρων Εταιρειών που έχουν ενταχθεί στο Ειδικό Καθεστώς Φ.Π.Α.**

Σε περίπτωση που η Εταιρεία έχει ενταχθεί στο Ειδικό Καθεστώς Φ.Π.Α (39Β) καταχωρεί τα τιμολόγια αγορών ή πωλήσεων **χωρίς καμία διαφοροποίηση** σε σχέση με τις καταχωρήσεις πριν την ένταξη. Η διαφοροποίηση στην καταχώρηση **αφορά μόνο τις εγγραφές των Εισπράξεων/Πληρωμών ή των Προκαταβολών** και αναλύονται στις παρακάτω υποενότητες.

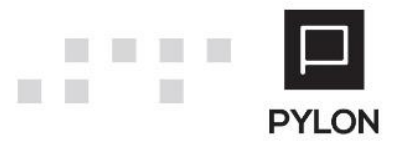

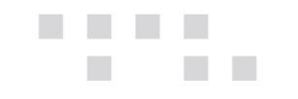

### <span id="page-3-0"></span>**Είσπραξη / Πληρωμή**

Όταν σε **μεταγενέστερο χρόνο** από την έκδοση του παραστατικού πραγματοποιηθεί η είσπραξη ή πληρωμή του, κατά την καταχώρηση της είσπραξης/πληρωμής επιλέγετε το πλήκτρο "Ενέργειες" και την ένδειξη "Αντιστοίχιση Κινήσεων".

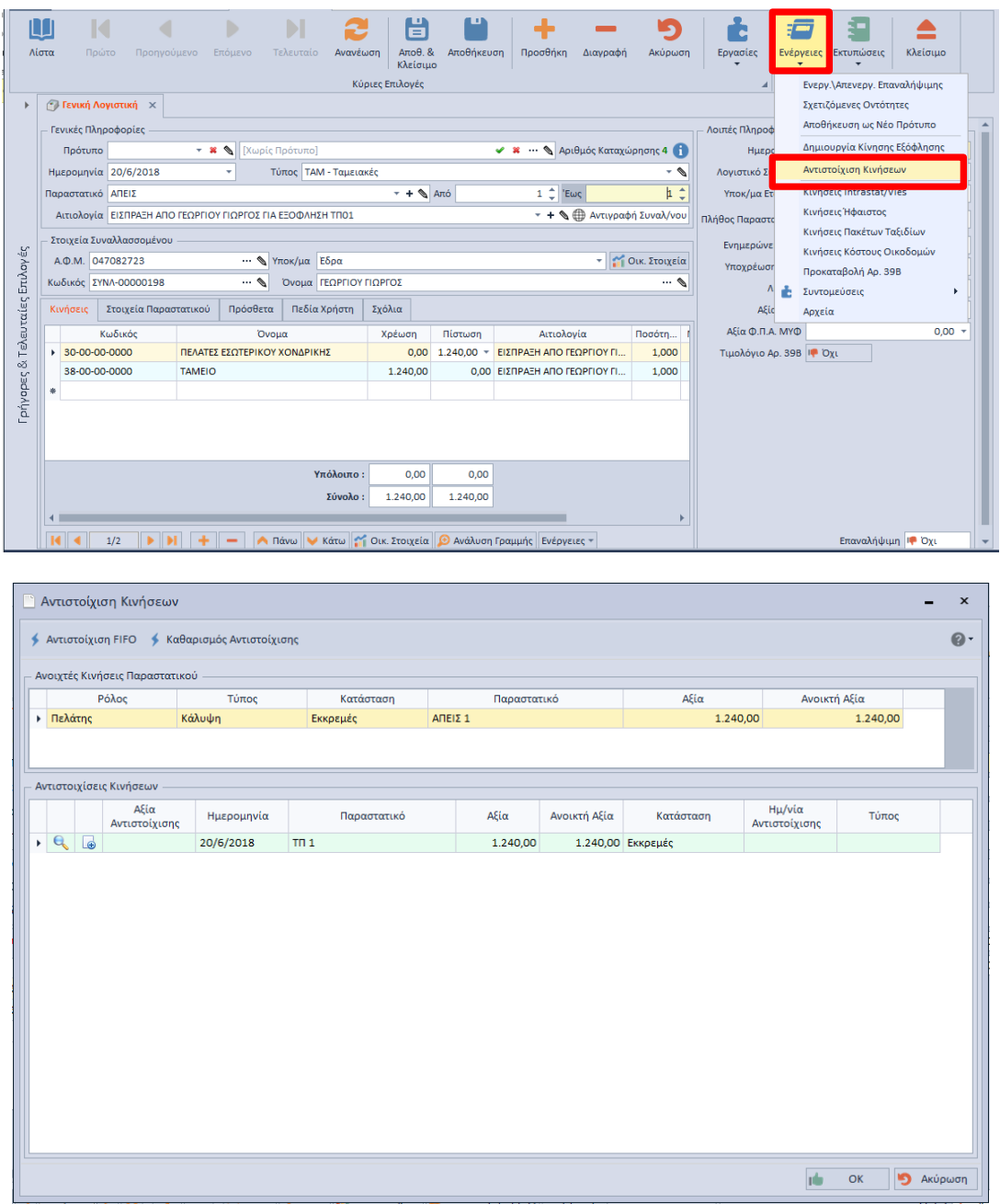

**Προσοχή:** Για την εμφάνιση των αντίστοιχων Κινήσεων θα πρέπει οι λογαριασμοί Πελατών/Προμηθευτών να είναι χαρακτηρισμένοι στο πεδίο Είδος ως Πελάτης ή Προμηθευτής.

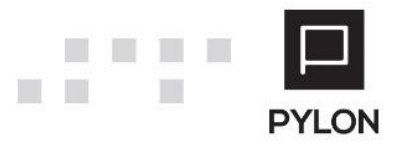

### <span id="page-4-0"></span>**Προκαταβολή**

п

Εάν η είσπραξη ή πληρωμή πραγματοποιηθεί **πριν την έκδοση** του παραστατικού δηλ. έχει εκδοθεί Ειδικό Στοιχείο Προκαταβολών, όπως προβλέπεται από τη[ν ΠΟΛ.1214/2014,](https://www.e-forologia.gr/lawbank/document.aspx?digest=6827C400DDE7FA90.1D031AEA53&SearchTerms=MTIxNA_E__E_&version=2014/09/30) θα πρέπει εκτός της εγγραφής της προκαταβολής που καταχωρείται κανονικά χωρίς διαφοροποιήσεις, να πραγματοποιήσετε και μία επιπλέον εγγραφή με **πληροφοριακούς λογαριασμούς** για την σωστή αποτύπωση του Φ.Π.Α, λόγω της ένταξής του στο Ειδικό Καθεστώς. Για την ανάγκη αυτής της καταχώρησης έχουν δημιουργηθεί ειδικοί πληροφοριακοί λογαριασμοί. Σε περίπτωση που δεν υπάρχουν οι πληροφοριακοί λογαριασμοί στο Λογιστικό Σύστημα, εισάγονται στην εφαρμογή με Initial Data από την διαδικασία "Εισαγωγή Δεδομένων Παραμετροποίησης" του μενού **Παράμετροι.**

### <span id="page-4-1"></span>**Προκαταβολή από Πελάτη - Προμηθευτή (Διπλογραφικό Σύστημα)**

### **1η Εγγραφή – Εγγραφή Προκαταβολής**

Στην περίπτωση αυτή καταχωρείτε τα παραστατικά Προκαταβολών αγορών ή πωλήσεων **χωρίς καμία διαφοροποίηση,** σε σχέση με τις καταχωρήσεις πριν την ένταξη.

### **2η Εγγραφή – Πληροφοριακή Εγγραφή (Προκαταβολή από Πελάτη)**

Η 2η εγγραφή είναι πληροφοριακή και **απαραίτητη** για τον υπολογισμό της Δήλωσης Φ.Π.Α. Στην εγγραφή αυτή επιμερίζεται η αξία της Προκαταβολής ανά συντελεστή ΦΠΑ. Από το πλήκτρο "Ενέργειες" επιλέγετε την ένδειξη "**Προκαταβολή Αρ. 39Β**". Το πεδίο "Ενημερώνει ΜΥΦ" συμπληρώνεται αυτόματα με την ένδειξη "Εισπράξεις" και στη συνέχεια συμπληρώνετε τον Κωδικό Κίνησης του Άρθρου και τους λογαριασμούς στο tab: Κινήσεις.

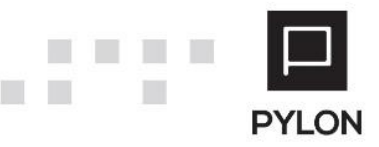

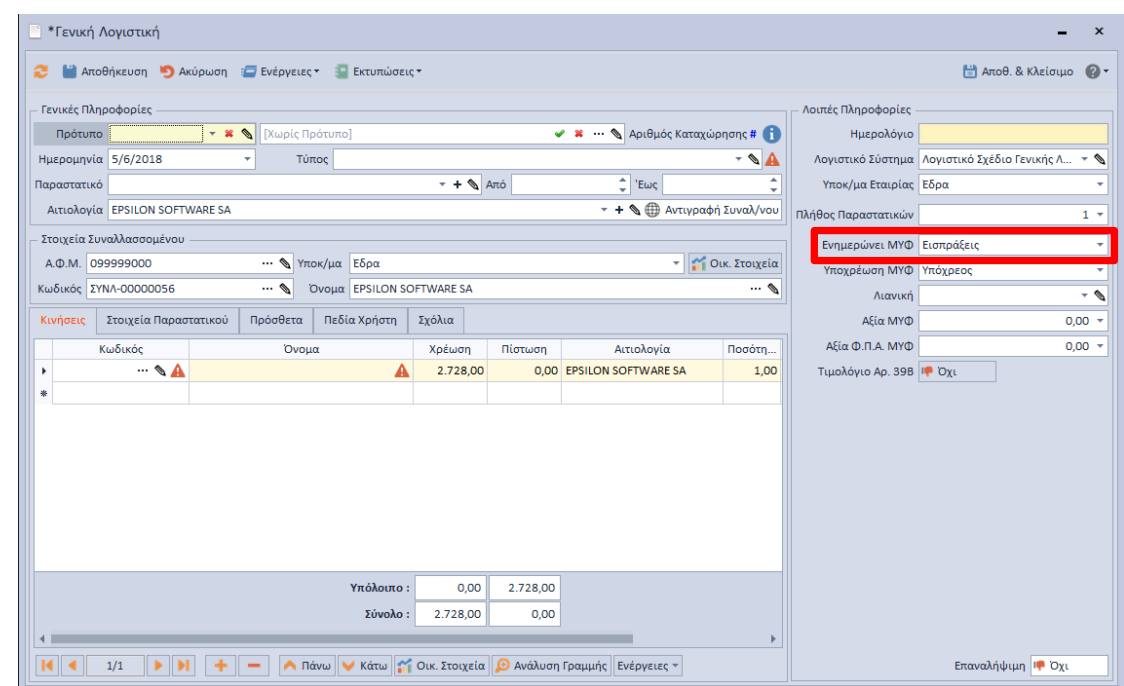

### **2η Εγγραφή – Πληροφοριακή Εγγραφή (Προκαταβολή σε Προμηθευτή)**

Στην εγγραφή αυτή επιμερίζεται η αξία της Προκαταβολής ανά συντελεστή ΦΠΑ. Από το πλήκτρο "Ενέργειες" επιλέγετε την ένδειξη "**Προκαταβολή Αρ. 39Β**". Το πεδίο "Ενημερώνει ΜΥΦ" συμπληρώνεται αυτόματα με την ένδειξη "Πληρωμές" και στη συνέχεια συμπληρώνετε τον Κωδικό Κίνησης του Άρθρου και τους λογαριασμούς στο tab: Κινήσεις.

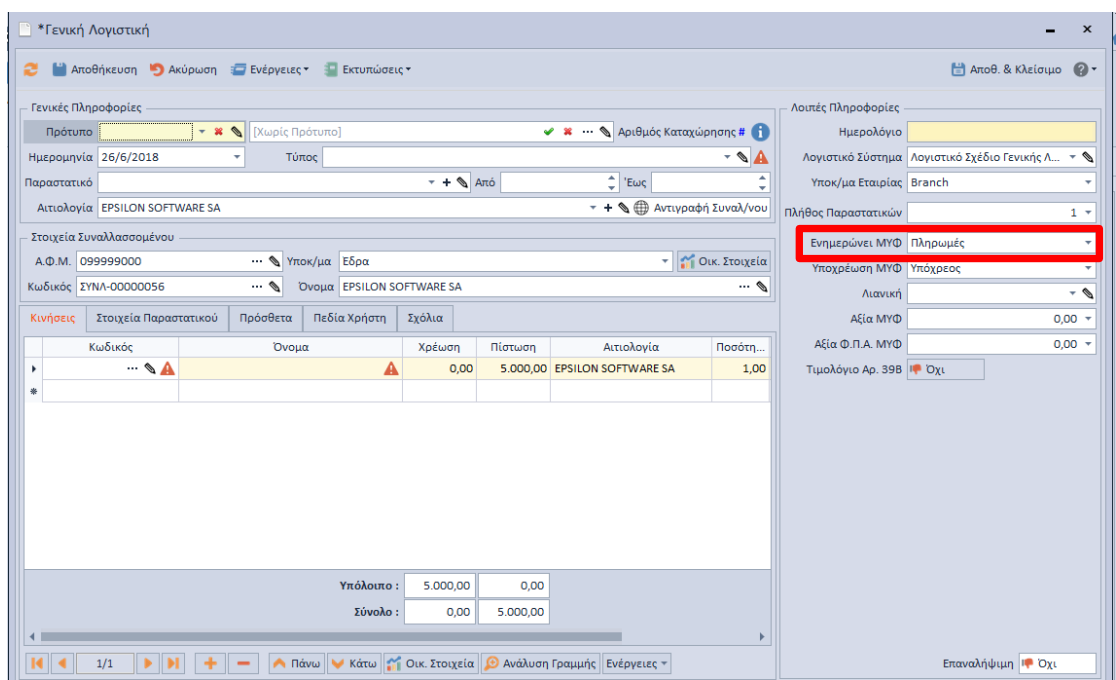

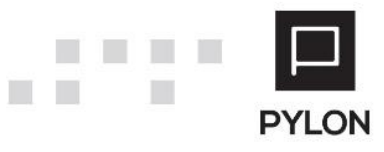

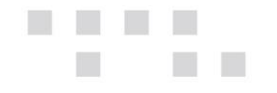

# <span id="page-6-0"></span>**Καταχώρηση Εγγραφών/Άρθρων Εταιρειών που ΔΕΝ έχουν ενταχθεί στο Ειδικό Καθεστώς Φ.Π.Α.**

Σε περίπτωση που η εταιρεία δεν έχει ενταχθεί στο Ειδικό Καθεστώς Φ.Π.Α (39Β), καταχωρεί τα παραστατικά πωλήσεων καθώς και τις εισπράξεις της χωρίς καμία διαφοροποίηση.

Ωστόσο, τα παραστατικά αγορών/δαπανών και οι πληρωμές τους, διαχωρίζονται με γνώμονα την ένταξη ή μη του προμηθευτή στο Ειδικό Καθεστώς.

- Σε περίπτωση που δεν είναι ενταγμένος ο προμηθευτής στο Ειδικό Καθεστώς Φ.Π.Α δεν απαιτείται καμία διαφοροποίηση στις καταχωρήσεις
- Εάν όμως ο **Προμηθευτής** έχει ενταχθεί στο Ειδικό Καθεστώς θα πρέπει στο group "Λοιπές Πληροφορίες" του Άρθρου, **εφόσον προηγουμένως έχει επιλεγεί ο Συναλλασσόμενος**, να ενεργοποιήσετε την ένδειξη "**Τιμολόγιο Αρ. 39β**", για την αποτύπωση του Ειδικού Καθεστώτος μόνο για τα παραστατικά αγορών/δαπανών που αφορούν τον συγκεκριμένο Συναλλασσόμενο.

Όταν σε μεταγενέστερο χρόνο από την έκδοση του παραστατικού πραγματοποιηθεί η πληρωμή του, επιλέγετε κατά την καταχώρηση της συγκεκριμένης εγγραφής τον Τύπο Κίνησης "Ταμειακές" και από το πλήκτρο "Ενέργειες" επιλέγετε την ένδειξη "Αντιστοίχιση Κινήσεων". Στη συνέχεια, όταν θα εκτελέσετε την εργασία για την δημιουργία των αυτόματα παραγόμενων Εγγραφών (τακτοποιητικές εγγραφές) θα ενημερωθούν σωστά και οι ΜΥΦ.

Σε περίπτωση προκαταβολής στον προμηθευτή ακολουθείτε την ίδια διαδικασία που αναφέρετε παραπάνω για την ενταγμένη στο Ειδικό Καθεστώς εταιρία (παραπομπή σε Ενότητα «2η Εγγραφή – Πληροφοριακή Εγγραφή (Προκαταβολή σε Προμηθευτή))».

### <span id="page-6-2"></span><span id="page-6-1"></span>**Εκτέλεση – Λειτουργία**

## **Ποιες ενέργειες πρέπει να έχουν προηγηθεί πριν την δημιουργία των Τακτοποιητικών Εγγραφών/Άρθρων 39β**

Πριν επιλέξετε την δημιουργία των αυτόματα παραγόμενων Εγγραφών/Άρθρων του Ειδικού Καθεστώτος Φ.Π.Α του άρθρου 39β πρέπει πρώτα να έχετε ολοκληρώσει τα παρακάτω βήματα:

1. Τις εγγραφές που αφορούν την περίοδο υπολογισμού της Περιοδικής συμπληρώνοντας τις αντίστοιχες ενδείξεις που αφορούν το Eιδικό Kαθεστώς Φ.Π.Α ανά περίπτωση

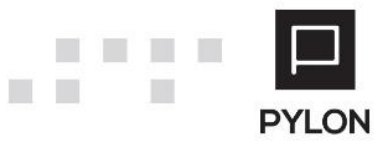

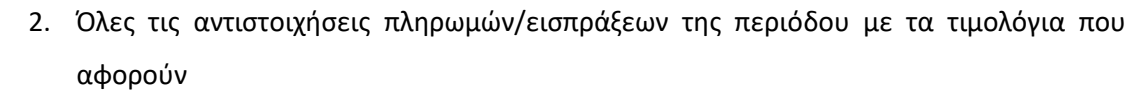

3. Να έχετε συμπληρώσει ή αντιγράψει τις παραμέτρους, από το μενού **Λογαριασμοί Παράμετροι Άρθρο 39β**, για την δημιουργία των αυτόματα παραγόμενα άρθρων

Εφόσον ολοκληρωθούν όλες οι παραπάνω ενέργειες, πλέον μπορείτε να ενεργοποιήσετε την δημιουργία των αυτόματα παραγόμενων άρθρων για την ορθή ενημέρωση του εντύπου της Περιοδικής Φ.Π.Α.

### <span id="page-7-1"></span><span id="page-7-0"></span>**Αποτέλεσμα**

п

### **Δημιουργία Τακτοποιητικών Εγγραφών/Άρθρων 39β**

Οι τακτοποιητικές Εγγραφές/Άρθρα αποτελούν την πληροφορική αποτύπωση του Eιδικού Kαθεστώτος στα βιβλία της επιχείρησης. Η καταχώρηση τους αποτελεί προαπαιτούμενο για τον ορθό υπολογισμό της Περιοδικής Φ.Π.Α και των Καταστάσεων ΜΥΦ και παράγονται αυτόματα μέσα από την αυτόματη εργασία της εφαρμογής. Εναλλακτικά, μπορούν να πραγματοποιηθούν και χειροκίνητα.

Η επιλογή για την δημιουργία των παραγόμενων αυτών άρθρων ενεργοποιείται από το μενού **Κινήσεις Εργασίες Βασικές Τακτοποίηση Κινήσεων Αρ. 39β.** Στον οδηγό δημιουργίας Τακτοποίησης Κινήσεων Άρθρου 39β εμφανίζονται προσυμπληρωμένα πεδία (Έτος, Περίοδος, Λογιστικό Σύστημα και Τύπο) τα οποία μπορείτε να μεταβάλλετε ανάλογα και να επιλέξετε τον τύπο των κινήσεων για τις οποίες θα δημιουργηθούν τα απαραίτητα άρθρα. Εδώ επιλέγετε μόνο τους Τύπους Κινήσεων για τους οποίους επιθυμείτε να δημιουργηθούν παραγόμενα άρθρα.

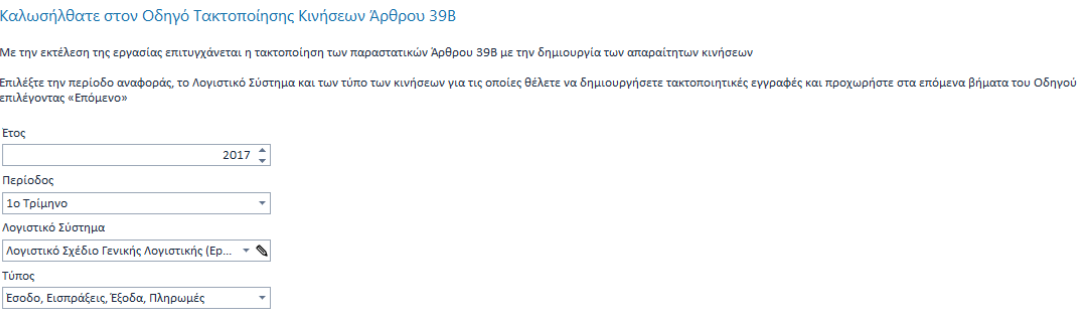

Επιλέγοντας «**Επόμενο**» εμφανίζονται **ανά κατηγορία** τα συνολικά ποσά που θα αποτυπωθούν στις παραγόμενες εγγραφές με την ολοκλήρωση των βημάτων του οδηγού. Τα ποσά διαχωρίζονται σε καθαρή αξία και Φ.Π.Α. Επίσης, εμφανίζονται και οι λογαριασμοί που ορίστηκαν από τις παραμέτρους για την δημιουργία των παραγόμενων άρθρων. Εναλλακτικά,

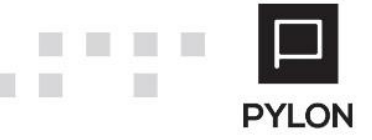

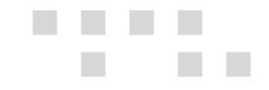

μπορείτε να τους ορίσετε εκ νέου ή να τους μεταβάλλετε μέσω της στήλης "Μεταφορά σε". Επιπλέον, οι Εισπράξεις/Πληρωμές παράγονται ανά Συναλλασσόμενο, προκειμένου να πραγματοποιείται καλύτερος έλεγχος κατά την εκτέλεση βημάτων του οδηγού.

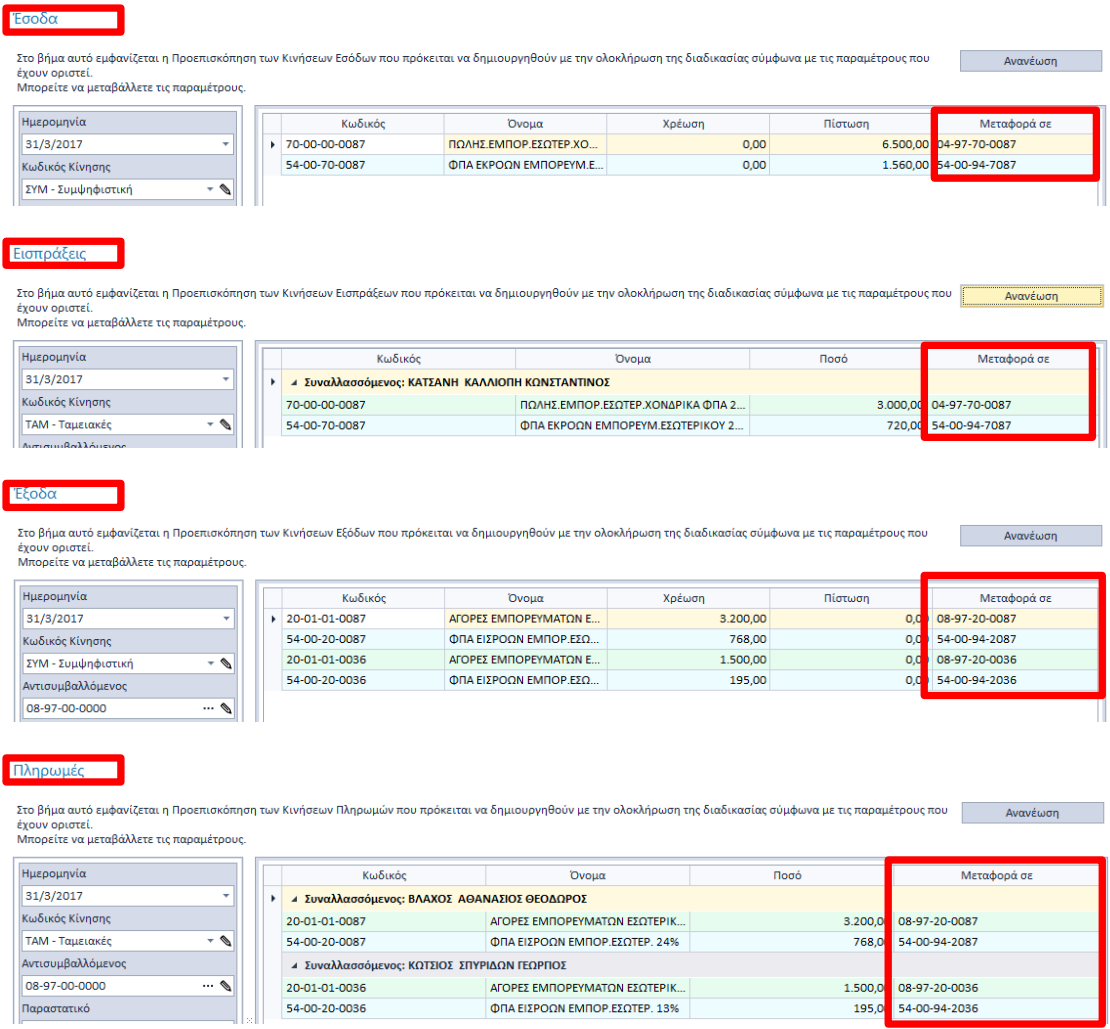

Στο τελευταίο βήμα επιλέγοντας «**Επόμενο**» ολοκληρώνεται η δημιουργία των παραγόμενων Άρθρων/Εγγραφών

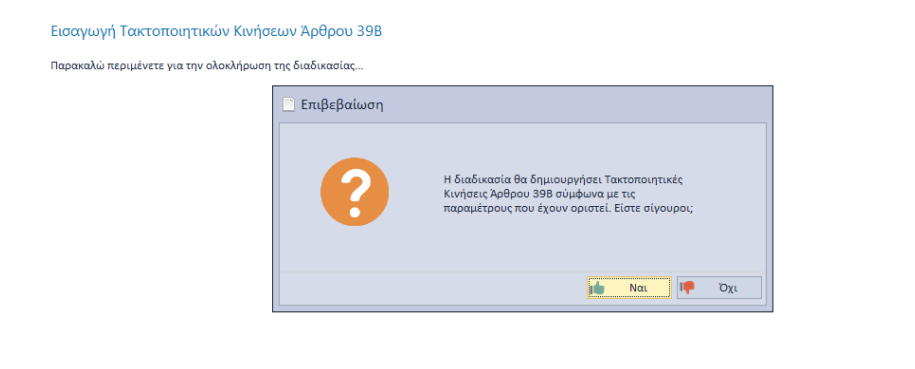

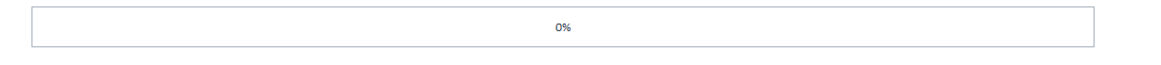

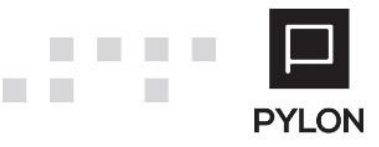

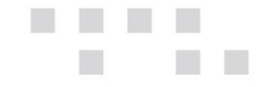

Πλέον έχουν καταχωρηθεί οι τακτοποιητικές εγγραφές/Άρθρα μέσα στον πίνακα των παραστατικών και μπορείτε να υπολογίσετε και να εξάγετε περιοδική Φ.Π.Α για την περίοδο υπολογισμού. Εφόσον επιθυμείτε μπορείτε να μεταβάλετε ή να διαγράψετε το περιεχόμενο του αυτόματα παραγόμενου άρθρου.

### <span id="page-9-0"></span>**Πότε γίνεται επανυπολογισμός Τακτοποιητικών Εγγραφών/Άρθρων**

Οι Τακτοποιητικές Εγγραφές/Άρθρα προτείνεται να καταχωρούνται **πάντα** μέσα από την εργασία του οδηγού δημιουργίας Τακτοποιητικών Εγγραφών/Άρθρων 39β. Σε περίπτωση μεταβολής κάποιου παραστατικού/κίνησης μέσα στην περίοδο θα πρέπει να **διαγράψετε** τις ήδη αποθηκευμένες και να ξανατρέξετε τον οδηγό δημιουργίας Τακτοποιητικών Άρθρων/Εγγραφών για να αποτυπωθούν οι αλλαγές.

Επίσης, σε περίπτωση που **διαγράψετε** οποιοδήποτε παραστατικό που συμμετέχει στις ήδη καταχωρημένες Τακτοποιητικές εγγραφές του Ειδικού Καθεστώτος Φ.Π.Α, τότε θα πρέπει να διαγραφούν οι παραπάνω Τακτοποιητικές Εγγραφές/Άρθρα και να ξανατρέξετε τον οδηγό δημιουργίας Τακτοποιητικών Εγγραφών/Άρθρων, για τον εκ νέου υπολογισμό και αποτύπωση των αλλαγών στα αυτόματα παραγόμενα άρθρα.

### <span id="page-9-1"></span>**Αρχείο Εισπράξεων – Πληρωμών Αρ.39β**

Σύμφωνα με το [άρθρο 3 παρ. 1 της ΠΟΛ.1214/2014](https://www.e-forologia.gr/lawbank/document.aspx?digest=6827C400DDE7FA90.1D031AEA53&SearchTerms=MTIxNA_E__E_&version=2014/09/30) στο αρχείο εισπράξεων και πληρωμών καταχωρούνται όλες οι εισπράξεις που πραγματοποιούνται από τους πελάτες τους, για συναλλαγές που εμπίπτουν στο Ειδικό Καθεστώς, καθώς και όλες οι πληρωμές που αυτοί πραγματοποιούν προς τους προμηθευτές τους. Το αρχείο τηρείται με κάθε πρόσφορο τρόπο, **με την προϋπόθεση** ότι οι εισπράξεις και πληρωμές αντιστοιχήθηκαν με τα παραστατικά. Στη συνέχεια, μπορείτε να προβείτε στην εμφάνιση αποτελεσμάτων του «Αρχείου Εισπράξεων/Πληρωμών», από το μενού **Κινήσεις Επίσημες Εκτυπώσεις Αρχείο Εισπράξεων/Πληρωμών Αρ.39β.**

Eπιλέγετε την περίοδο ανάκτησης των δεδομένων αναφορικά με το Ειδικό Καθεστώς ΦΠΑ 39β και "Εκτέλεση". Στην προεπισκόπιση αποτυπώνονται όλες οι εγγραφές στις οποίες έχετε επιλέξει τον τύπο κίνησης Είσπραξη/Πληρωμή (για τα Απλογραφικά βιβλία) και Ταμειακές (για τα Διπλογραφικά βιβλία) ή από το πλήκτρο "Ενέργειες" την ένδειξη "**Προκαταβολή Αρ. 39Β"**. **Απαραίτητη προϋπόθεση** για την εμφάνιση αποτελεί η αντιστοίχιση των Εισπράξεων/Πληρωμών με τα αρχικά παραστατικά.

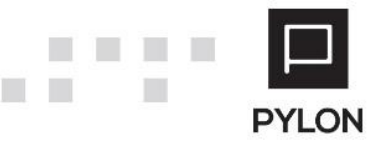

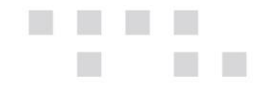

Σε κάθε εγγραφή στο αρχείο εισπράξεων και πληρωμών αποτυπώνεται η συνολική αξία των Εισπράξεων/Πληρωμών/Ταμειακών Κινήσεων. Ωστόσο, μπορεί η αντιστοίχιση με το επιλεγμένο παραστατικό να είναι συνολική ή μερική, οπότε στην ανάλυση που γίνεται σε καθαρή αξία και ΦΠΑ δεν αποτυπώνεται πάντα η τιμή που αντιστοιχεί στην συνολική αξία, αλλά αυτή που πραγματικά αντιστοιχίστηκε με το επιλεγμένο παραστατικό. Επιπλέον, έχετε δυνατότητα εμφάνισης των κινήσεων που έχουν ανοιχτό υπόλοιπο (μερική αντιστοίχιση), ώστε να εντοπίσετε πιθανές αποκλίσεις στις αντιστοιχήσεις του και να τις διορθώσετε.

#### Αρχείο Εισπράξεων Πληρωμών Αρ. 39Β

Ano 1/1/2017 Euc 31/12/2017

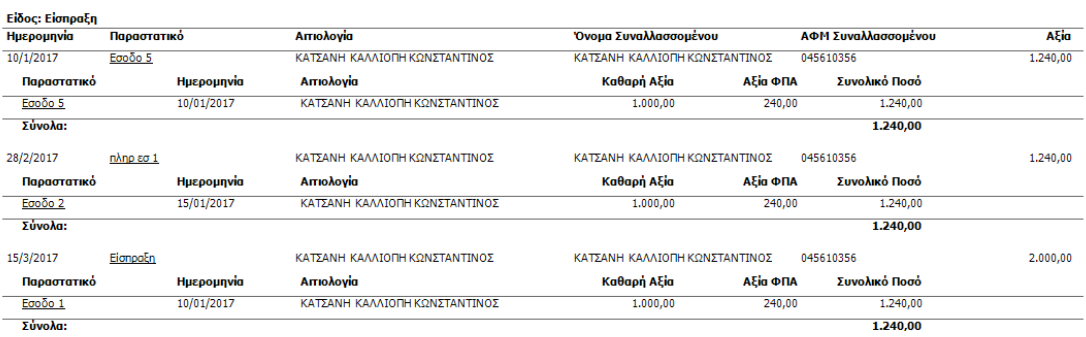

### <span id="page-10-0"></span>**Διάθεση**

Το Ειδικό Καθεστώς 39β περιλαμβάνεται στο module με τίτλο "Αντιστοίχιση Συναλλασσομένων"

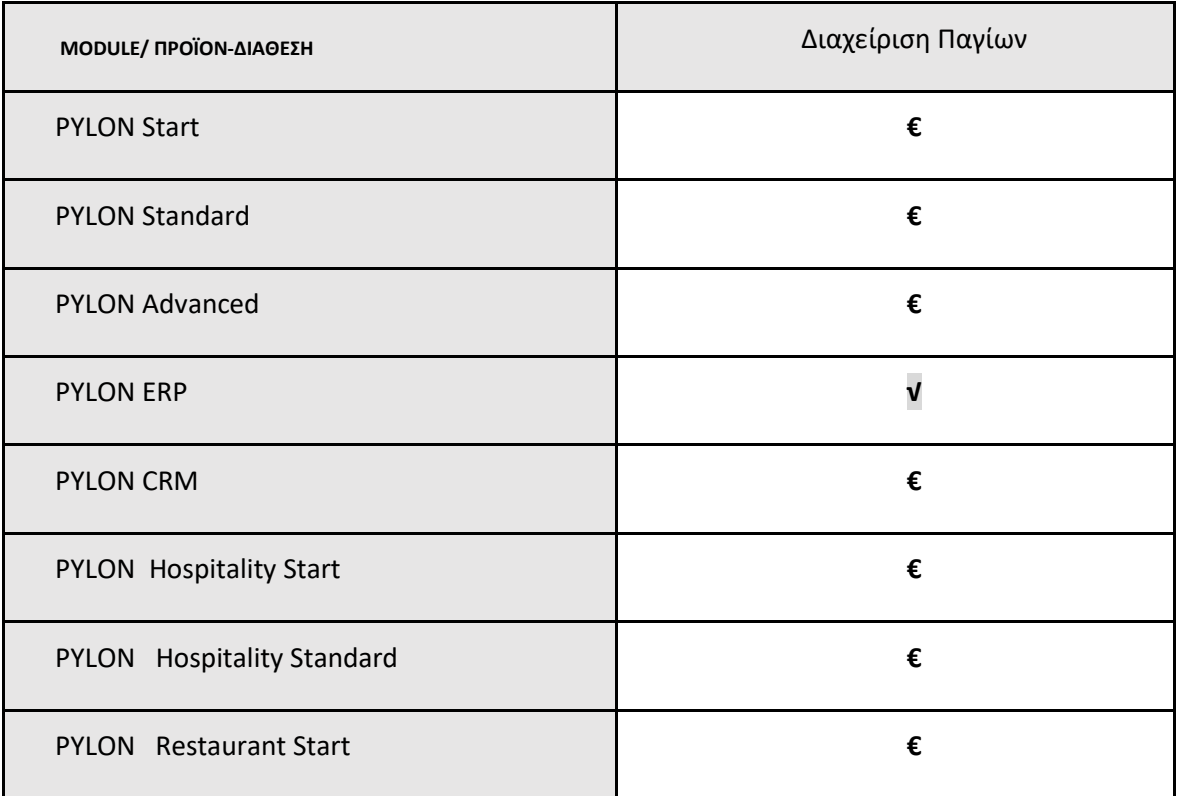

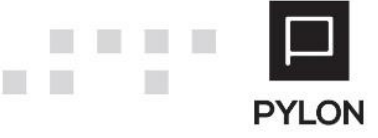

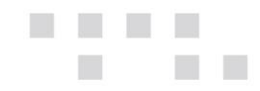

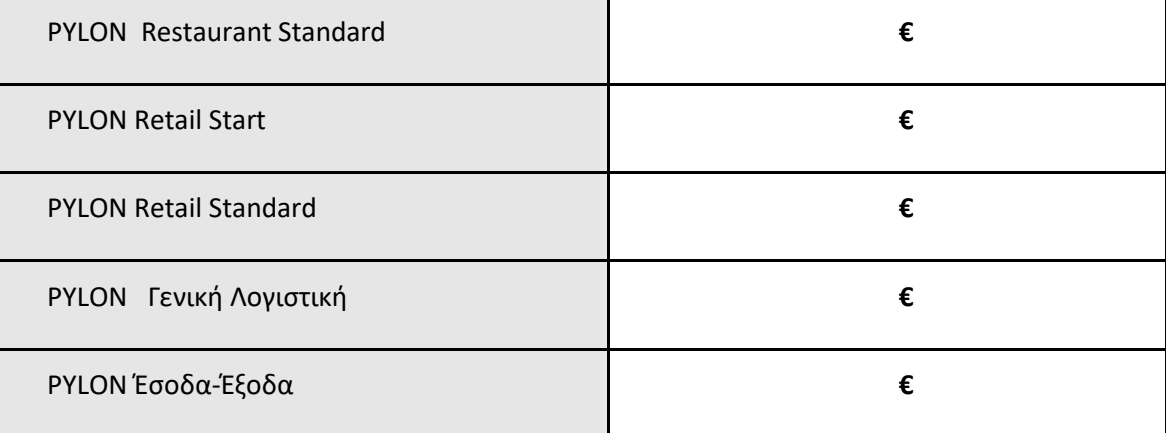

**√**: Διαθέσιμο, **€**: Αγοραζόμενο, **-**: Μη διαθέσιμο, **⃝**: Επιλεγόμενο

## <span id="page-11-0"></span>**Πίνακας Αλλαγών**

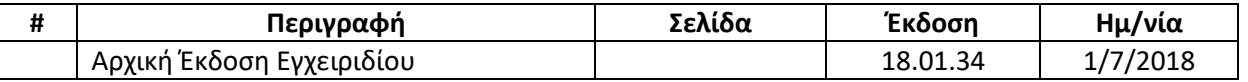

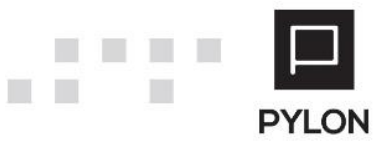